# **QIENTIFIC**

PO Box 520 • Blackwood • SA 5051 • Australia www.aerosci.info • info@aerosci.info • Phone: +61 405 141 647

## FlightPlanner technical note

### Upgrading to a higher version

### 21 October 2019

#### **Background**

FlightPlanner is available in three versions: Classic, Pro and Ultimate. As would be expected, each version has different features. This document explains how to upgrade from a lower version to a higher version (e.g. from Pro to Ultimate).

#### **FlightPlanner upgrade process**

To upgrade FlightPlanner to a higher version, please follow the following steps:

- Step 1 Ensure the latest version of FlightPlanner is installed. A download link for the latest version is available from [info@aerosci.info.](mailto:info@aerosci.info)
- Step 2 Browse to "View/edit licence information…" under the Help menu item on the menu bar.

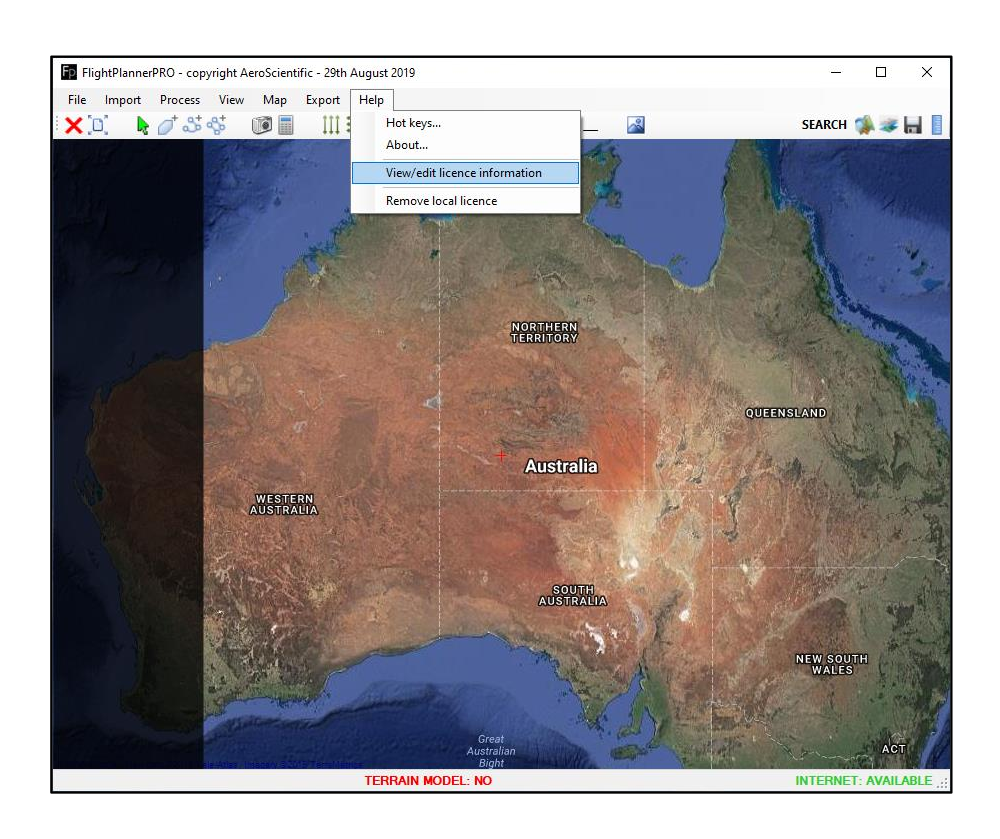

# **CIENTIFIC**

Step 3 If you are really sure that you want to upgrade the licence, then click Yes. This will remove the current licence from the computer, and launch the "AeroScientific Software Licence" window.

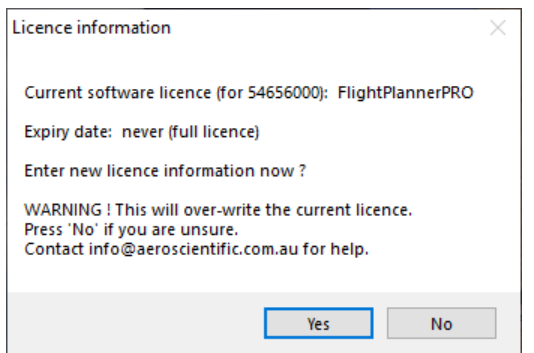

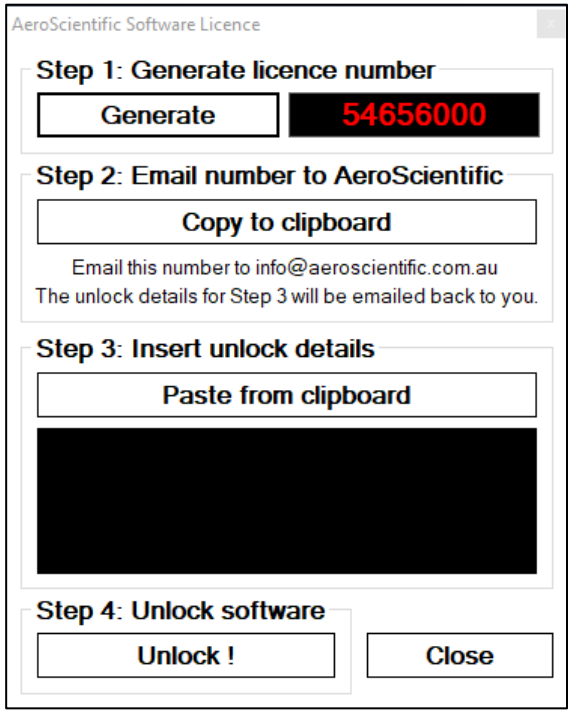

Step 4 The process is straightforward: send the 8-digit code (shown in red) to [info@aerosci.info,](mailto:info@aerosci.info) and we'll send you a new licence. When the new licence is received, just paste it into the box and click "Unlock". The software will now be upgraded.

> Please note that the software will not be usable until the new licence information has been entered.